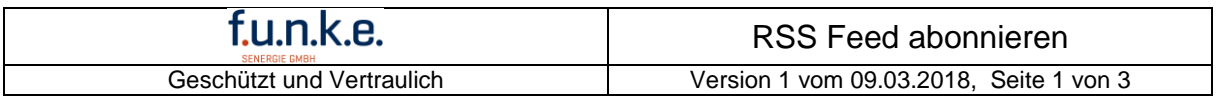

# **RSS Feed abonnieren**

## **Vorwort:**

- Der RSS Feed ist eine Möglichkeit Benachrichtigung bei Änderung von Webseiten.
- Die Anleitung beschreibt wie man den RSS Feed im Outlook integriert.

#### **Voraussetzung:**

- Microsoft Outlook

### **Funktionsweise:**

- Internet Explorer öffnen (nicht Edge Windows 10)
- RSS Feed öffnen
- Link kopieren
- Outlook öffnen
- Kontrollieren, ob der RSS-Feed aktiviert ist (Datei  $\rightarrow$  Optionen  $\rightarrow$  Erweitert  $\rightarrow$  RSS-Feed)
- RSS-Feed einfügen (Datei  $\rightarrow$  Informationen  $\rightarrow$  Kontoeinstellungen  $\rightarrow$  RSS-Feeds  $\rightarrow$  Neu...)

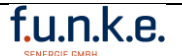

# **Bildschirmausschnitte:**

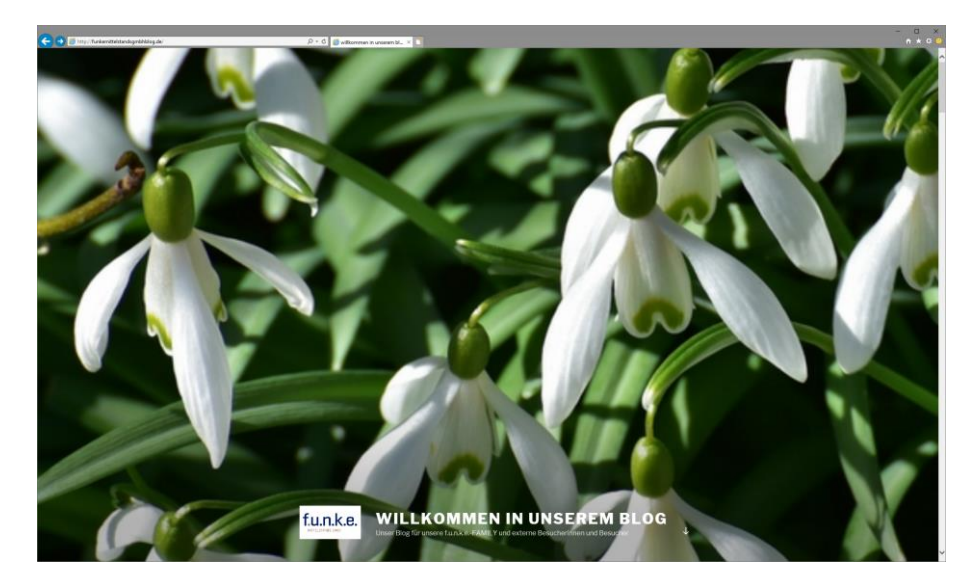

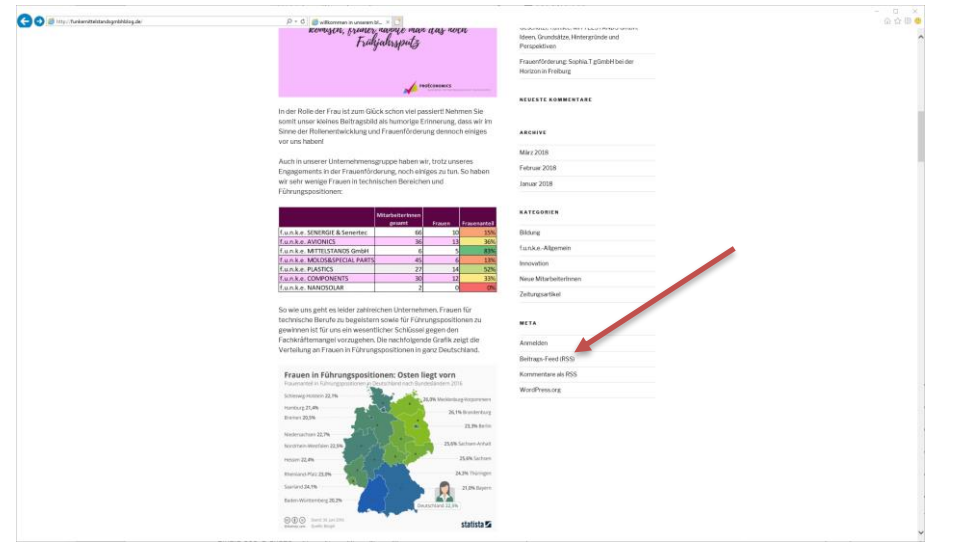

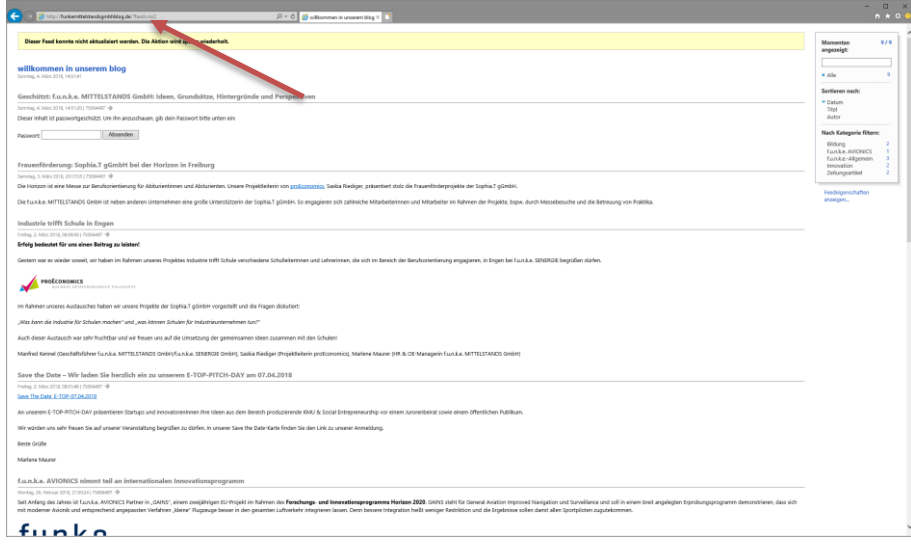

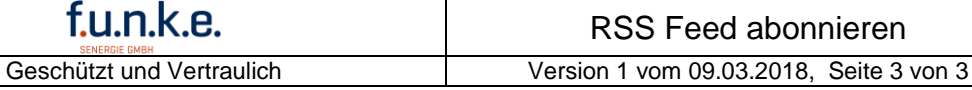

Allgemein<br>E-Mail<br>Kalender<br>Personen<br>Aufgaben<br>Suchen<br>Sprache OM Optionen für das Arbeiten mit Outlook.<br>Outlook-Ber utlook-Berger<br>Passen Sie Outlook-Bereiche an. Navigation...<br>Lesebereich... Starten und Beenden von Outlook Sprache<br>Enveltert En Outlook in diesem Ordner starten: ElPosteingang (Suche...)<br>El Beim Beenden von Outlook die Ordner "Gelöschte Elemente" leeren Menüband anpassen<br>Symbolleiste für den Schnel<br>Add-Ins<br>Trust Center AutoArchivierung Verringern Sie die Postfachgröße, indem Sie alte Elemente löschen oder in eine Archivdatendatei verschieben. Einstellungen für AutoArchivierung... gen and a management of the state of the Erinne trimerungen<br>- Dichimerungen anzeigen<br>- Dichimerungssound wiedergeben: |eminder.www.<br>- Dichimerungssound wiedergeben: |eminder.www.  $\begin{minipage}[c]{0.9\linewidth} \textbf{Exportieren} \end{minipage}$ Outlook-Informationen zur Verwendung in anderen Programmen in eine Datei exp Exportieren  ${\sf RSS\text{-}leads}$ B Jedes RSS-Feedelement, das aktualisiert wird, als neu anzeigen  ${\sf Second}$  and  ${\sf Empfangen}$ Legen Sie Übermittlungseinstellungen für ein- und ausgehende Elemente fest.<br> $\overline{\mathbb{R}^{d-1}_{\text{max}}}$  Bei bestehender Verbindung sofort senden Senden/Empfangen...  ${\sf Entwickler}$ Konfigurieren Sie erweiterte Optionen für benutzerdefinierte Formulare.<br>
In Add-In-Benutzeroberflächenfehler anzeigen Benytzerdefinierte Formulare...  $\label{eq:main} \begin{tabular}{|c|c|} \hline \multicolumn{3}{|c|}{\textbf{A65}}\Rightarrow \textbf{Bar}, \textbf{non-echel} \end{tabular} \begin{tabular}{|c|c|} \hline \multicolumn{3}{|c|}{\textbf{B65}}\Rightarrow \textbf{Bar}, \textbf{non-echel} \end{tabular} \begin{tabular}{|c|c|} \hline \multicolumn{3}{|c|}{\textbf{B65}}\Rightarrow \textbf{Bar}, \textbf{non-echel} \end{tabular} \begin{tabular}{|c|c|} \hline \multicolumn{3}{|c|}{\textbf{B65}}\Rightarrow \textbf{Bar},$ OK Abbrechen

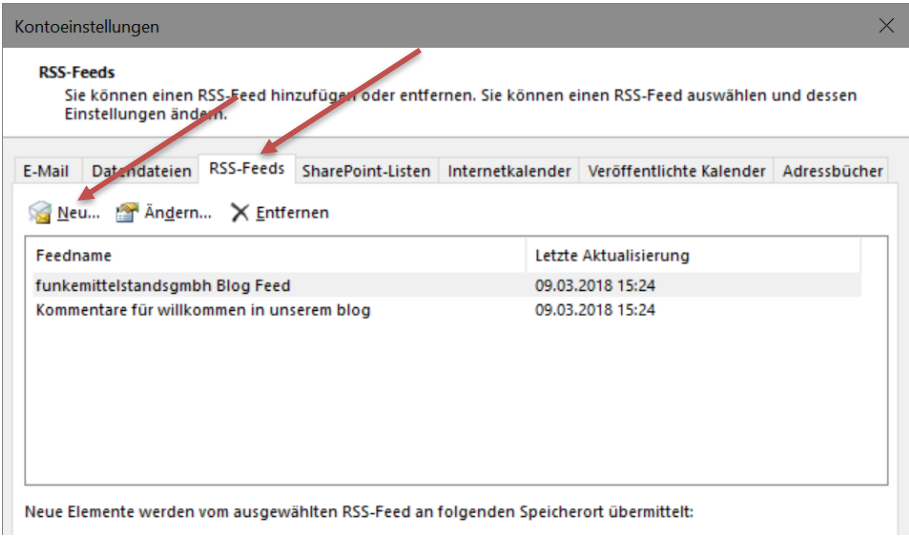